## 顔認証サーマルデバイス マスク検知解除方法

Ver3.2.32向け

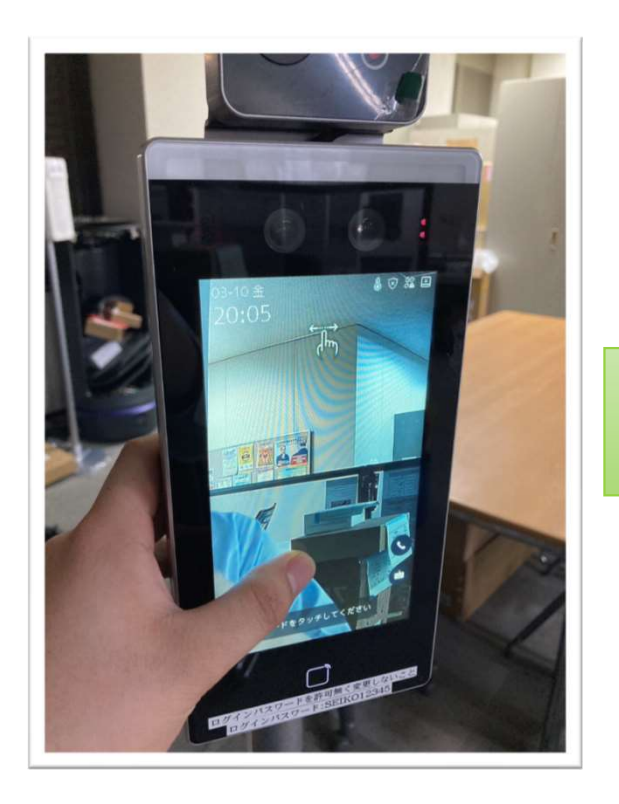

液晶画面を長押しし右側か みんじゅう スカします。<br>左側をむぞります 左側をなぞります。

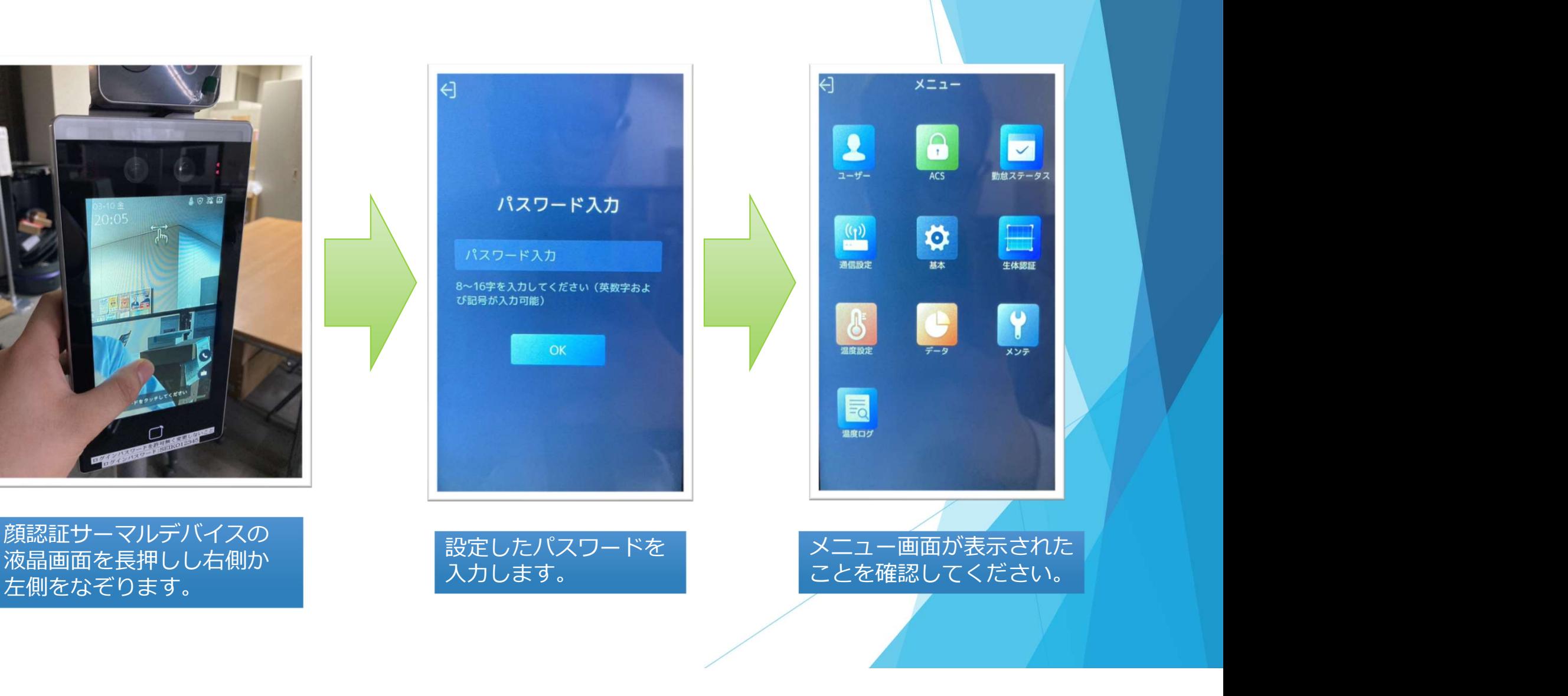

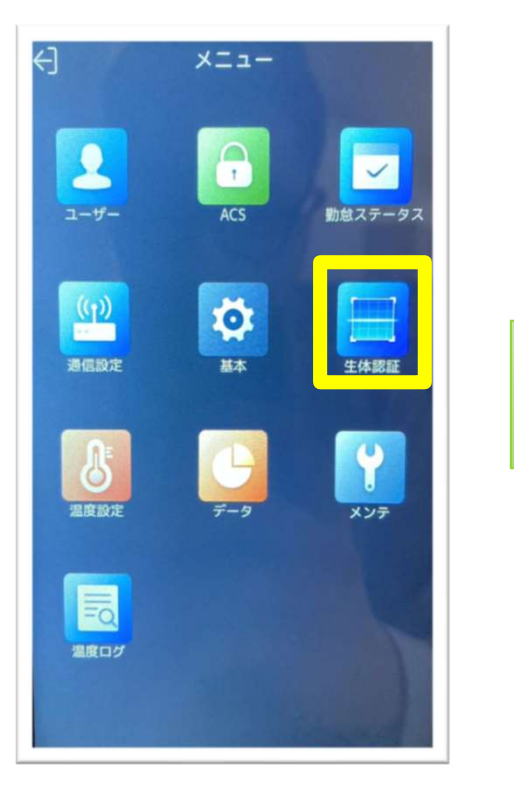

タップします。 インコントリップします。

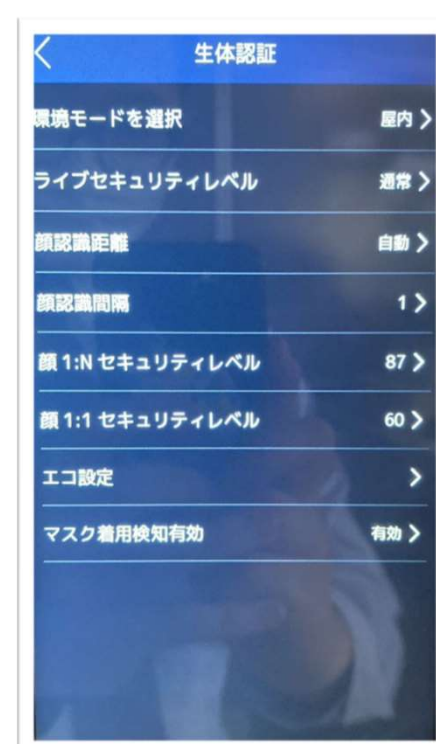

黄枠内の「生体認証」を 黄枠内の「マスク着用検知有効」を タップします。 されたか確認してください。

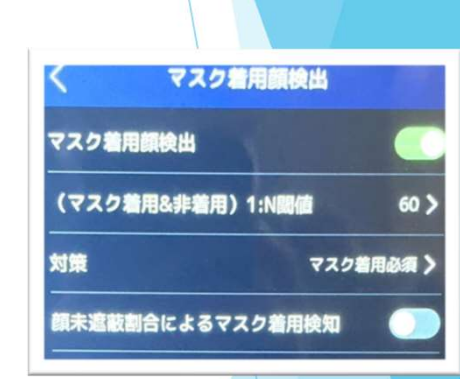

マスクに関する設定が表示

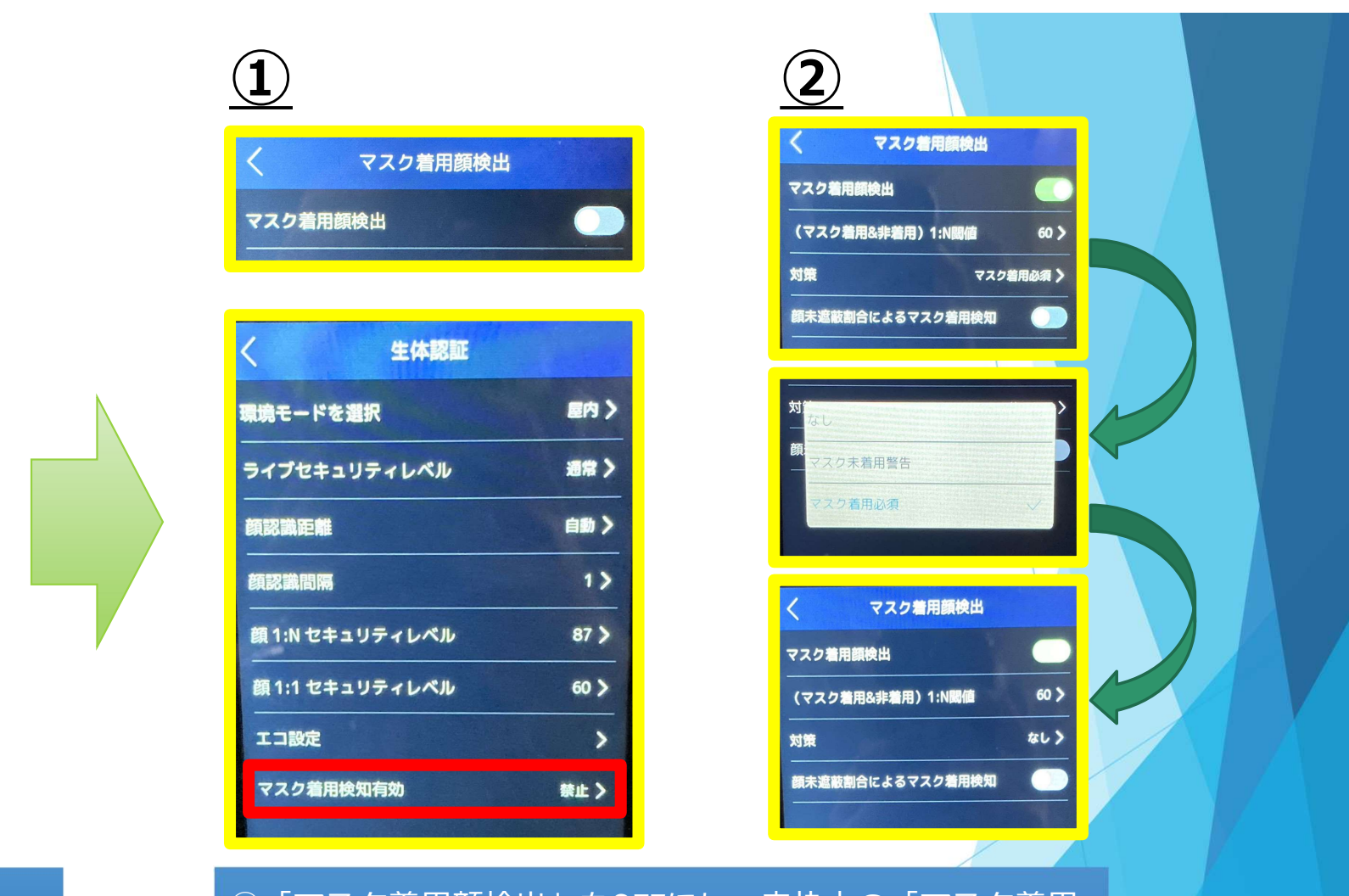

「(マスク着用&非着用)1:N閾値」を 70以下に設定してください。

マスク着用顔検出

60 >

マスク着用必須 〉

マスク着用顔検出

対策

(マスク着用&非着用) 1:N閾値

顔未遮蔽割合によるマスク着用検知

➀「マスク着用顔検出」をOFFにし、赤枠内の「マスク着用 検知有効」が「禁止」になっているか確認してください。 ➁「対策」をタップし、なしをタップします。 上記2つのどちらかを設定してください。

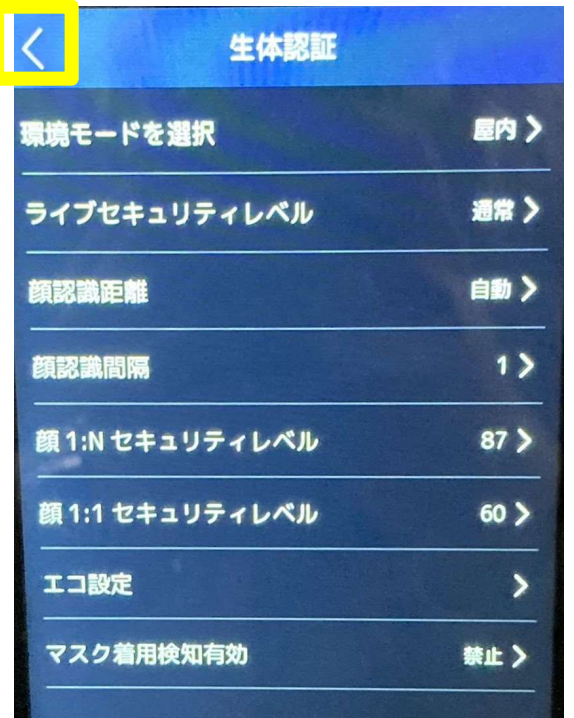

「く」をタップします。

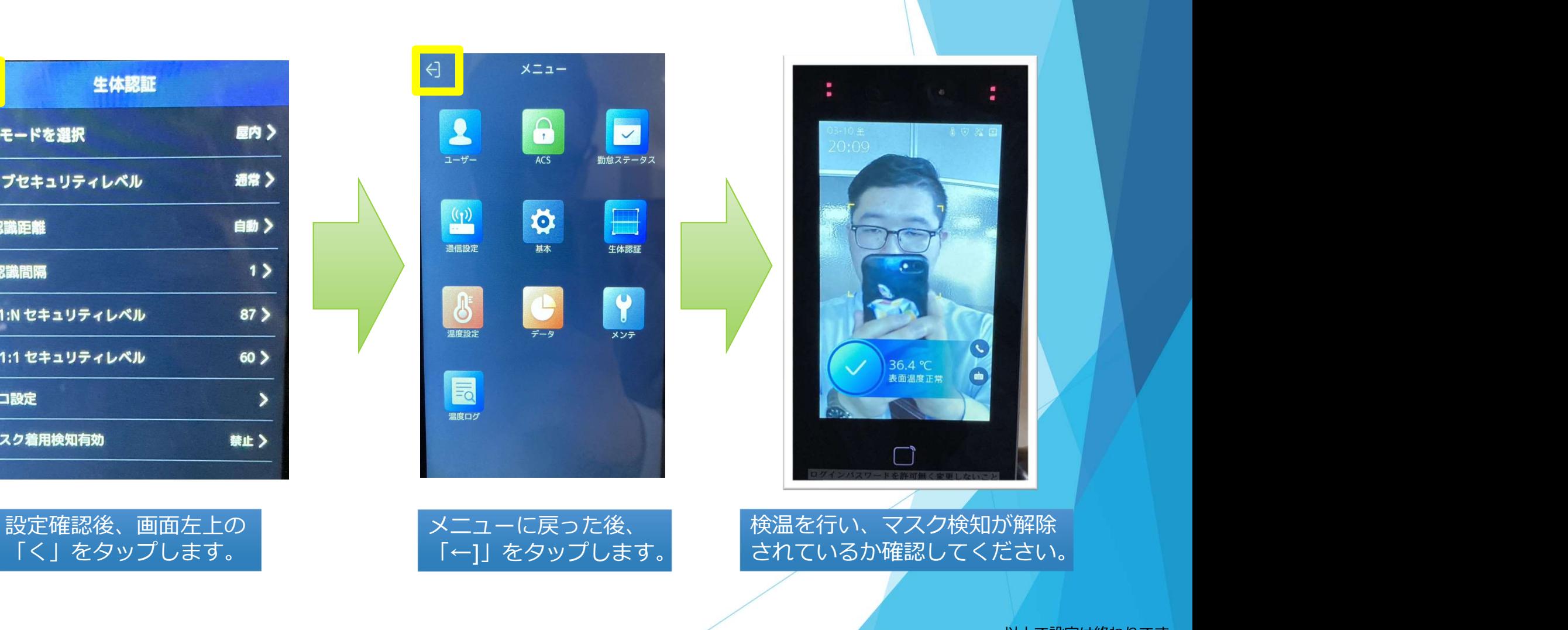

以上で設定は終わりです。

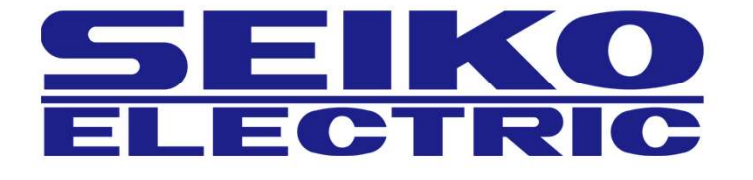

株式会社正興サービス&エンジニアリング<br>TEL:092-411-4761 FAX:092-411-4767<br>〒812-0008 福岡県福岡市博多区東光二丁目7番25号